## **Wie erstelle ich ein Etherpad:**

1. Bitte erstellen Sie über das Auswahlmenü "Arbeitsmaterial anlegen" einen LINK/URL-Eintrag

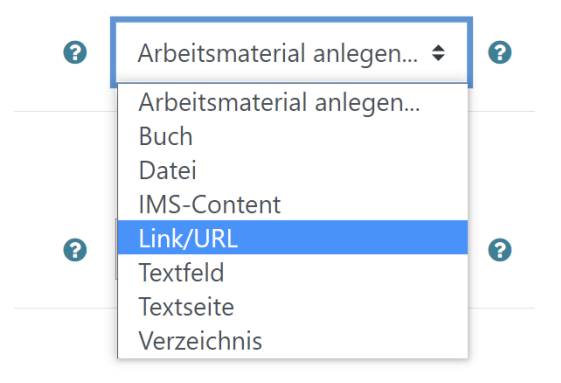

2. In den Einstellungen geben Sie bitte folgendes ein: Muster: [https://etherpad.khsb-berlin.de/p/<Padname>](https://etherpad.khsb-berlin.de/p/%3cPadname) (Padname=spezieller Name wie LV-Nr. + Semester)

## Beispiel:

<https://etherpad.khsb-berlin.de/p/LV-123456-SoSe20221>

Link/URL in Abschnitt 6 bearbeiteno

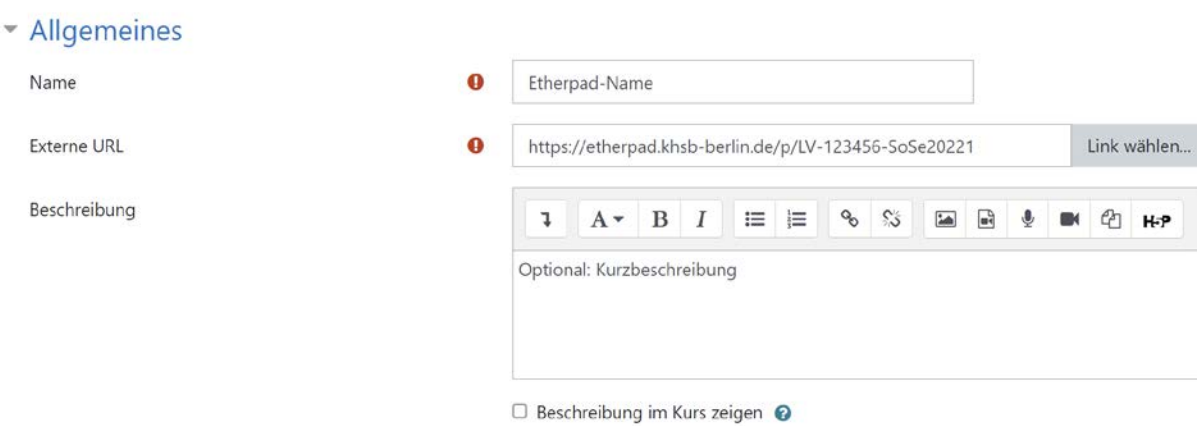

3. Anschließend haben Sie ein neues Etherpad erstellt:

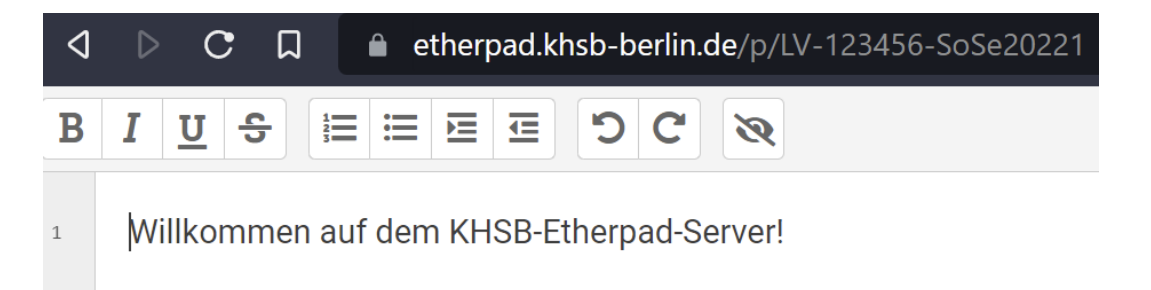